# **GOODWE**

**Residential Smart Inverter Solutions Quick Guide (ET15-30kW+Lynx Home F)** 

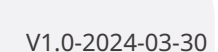

LAN Kit-20 or Wi-Fi kit for a single inverter. Upgrade vare of the inverter before replacing the Wi-Fi kit with a Kit-20 dongle.

 $\frac{1}{2}$  scenarios, the EzLink 3000 must be connected to the werter. Do not connect any communication module to inverters. The firmware version of EzLink should be 04

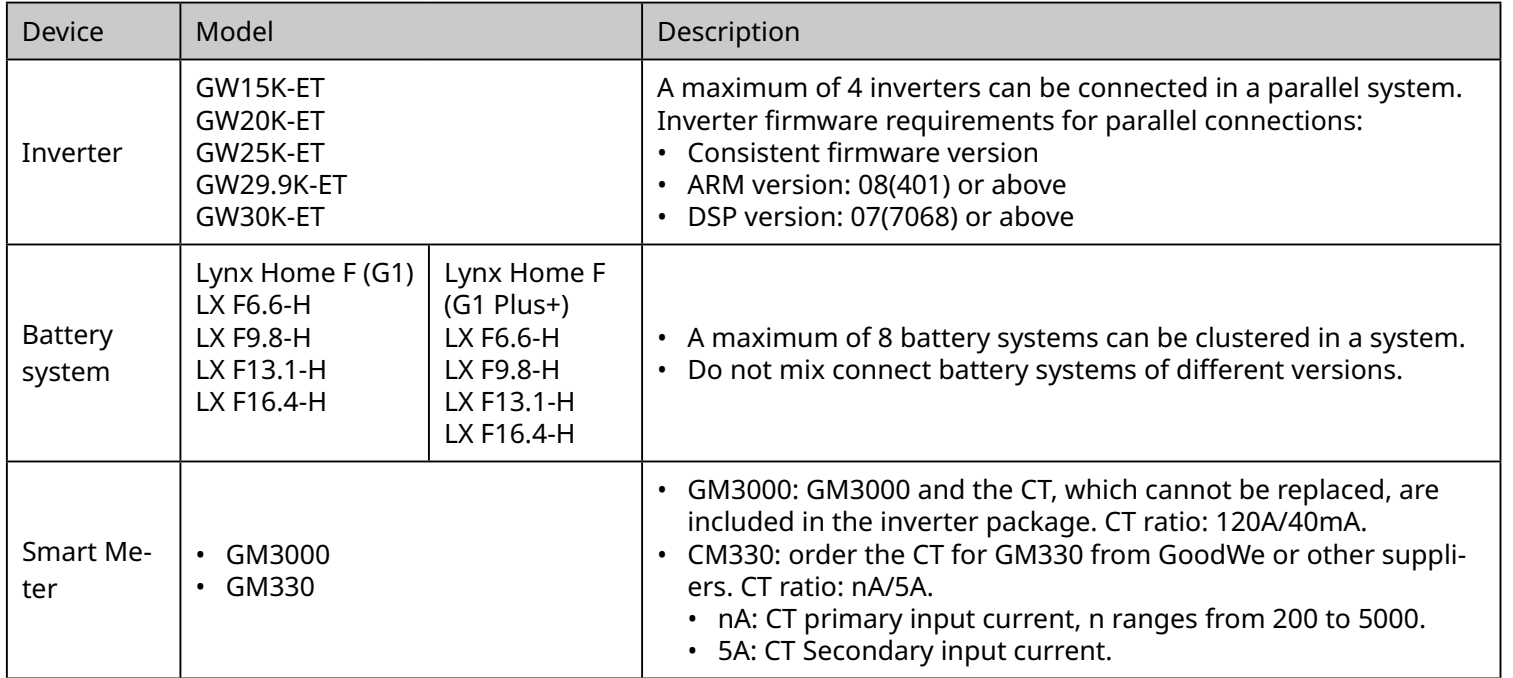

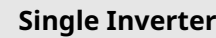

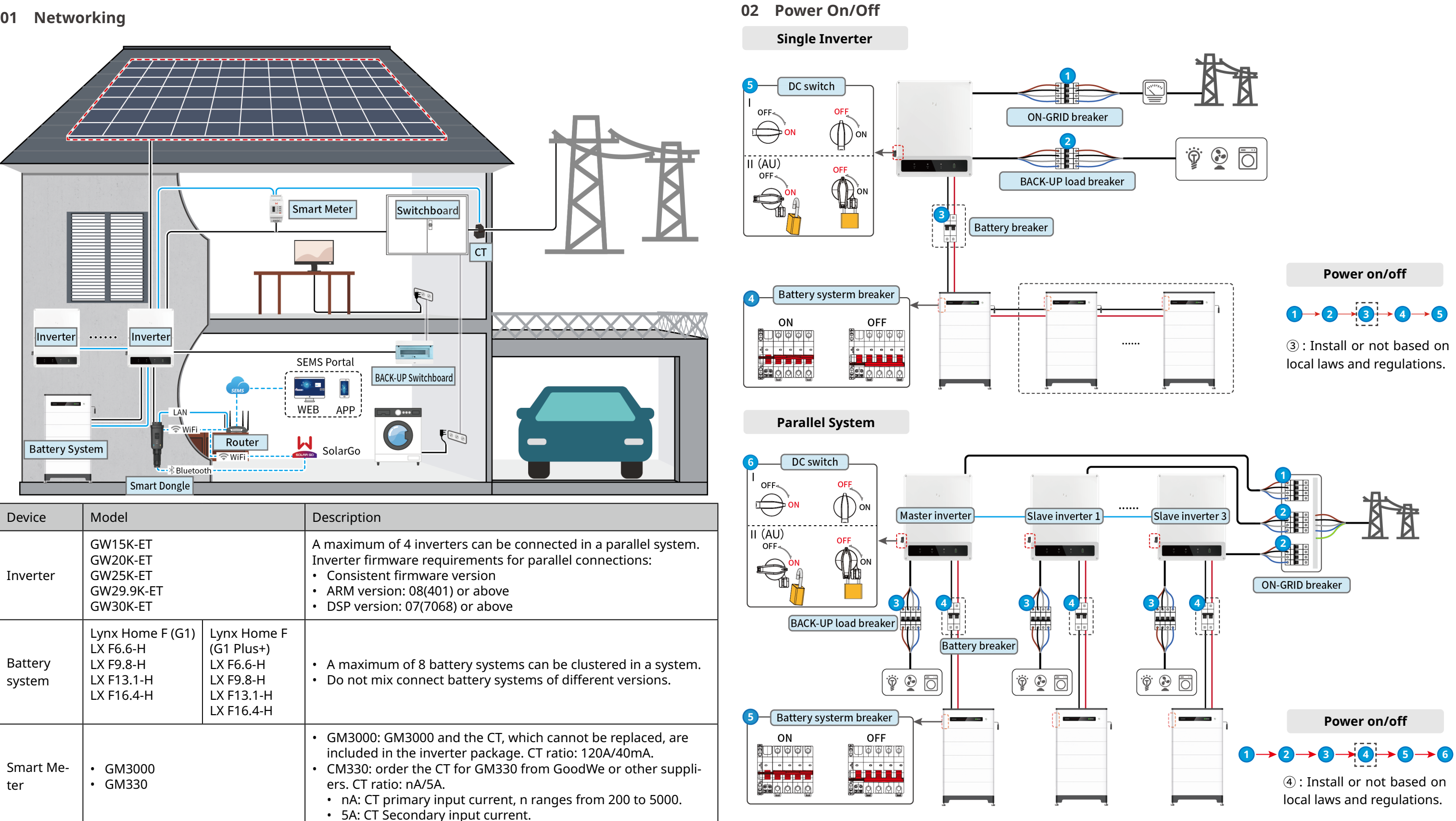

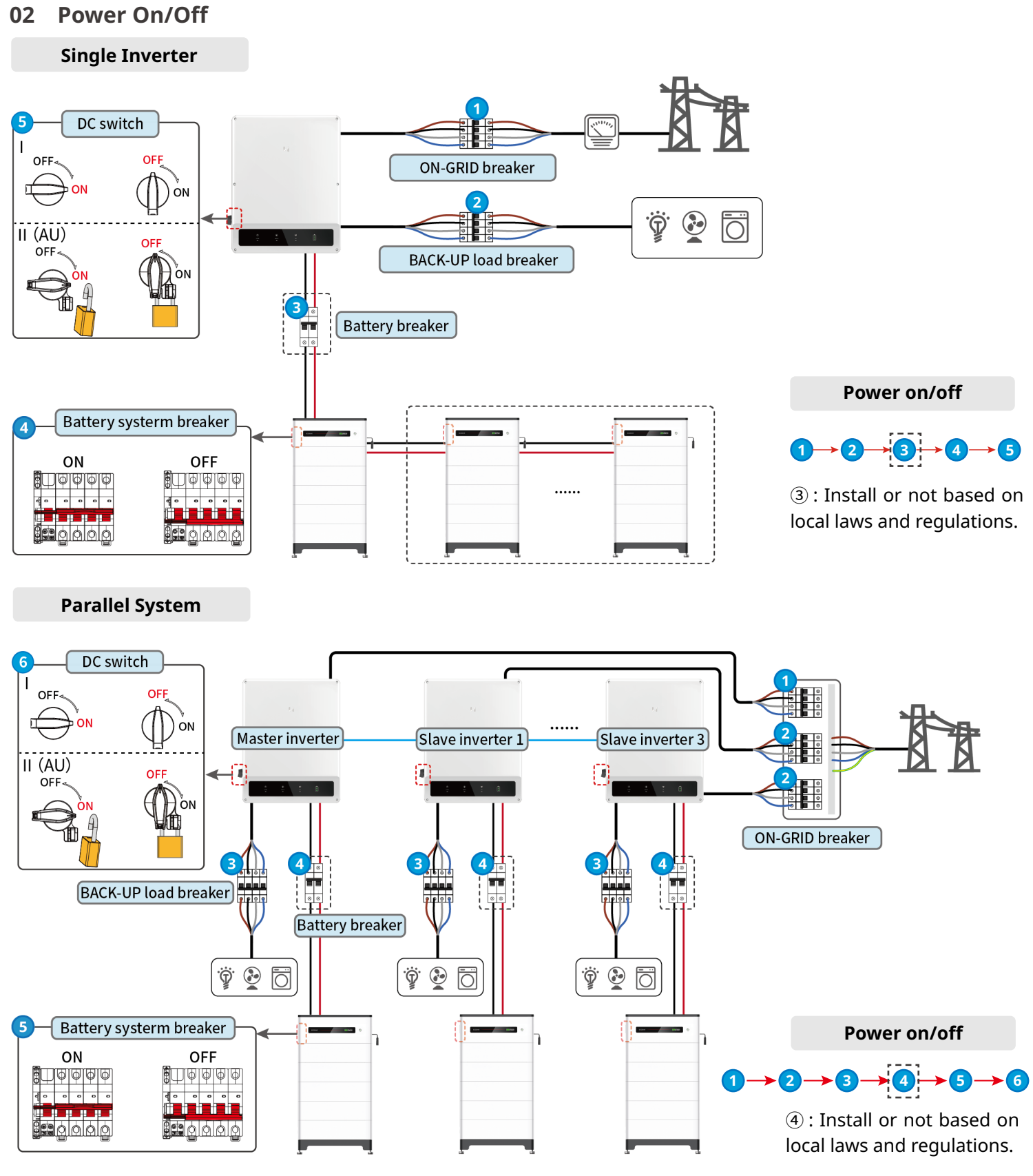

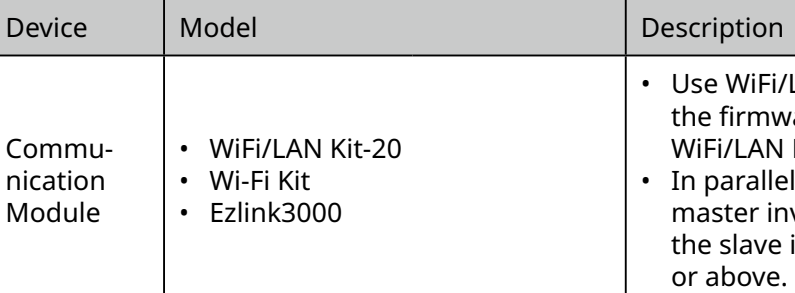

# **WARNING**

The information in this quick guide is subject to change due to product updates or other reasons. This guide cannot re- $|$ place the product labels or the safety precautions in the user manual unless otherwise specified. All descriptions in the manual are for guidance only.

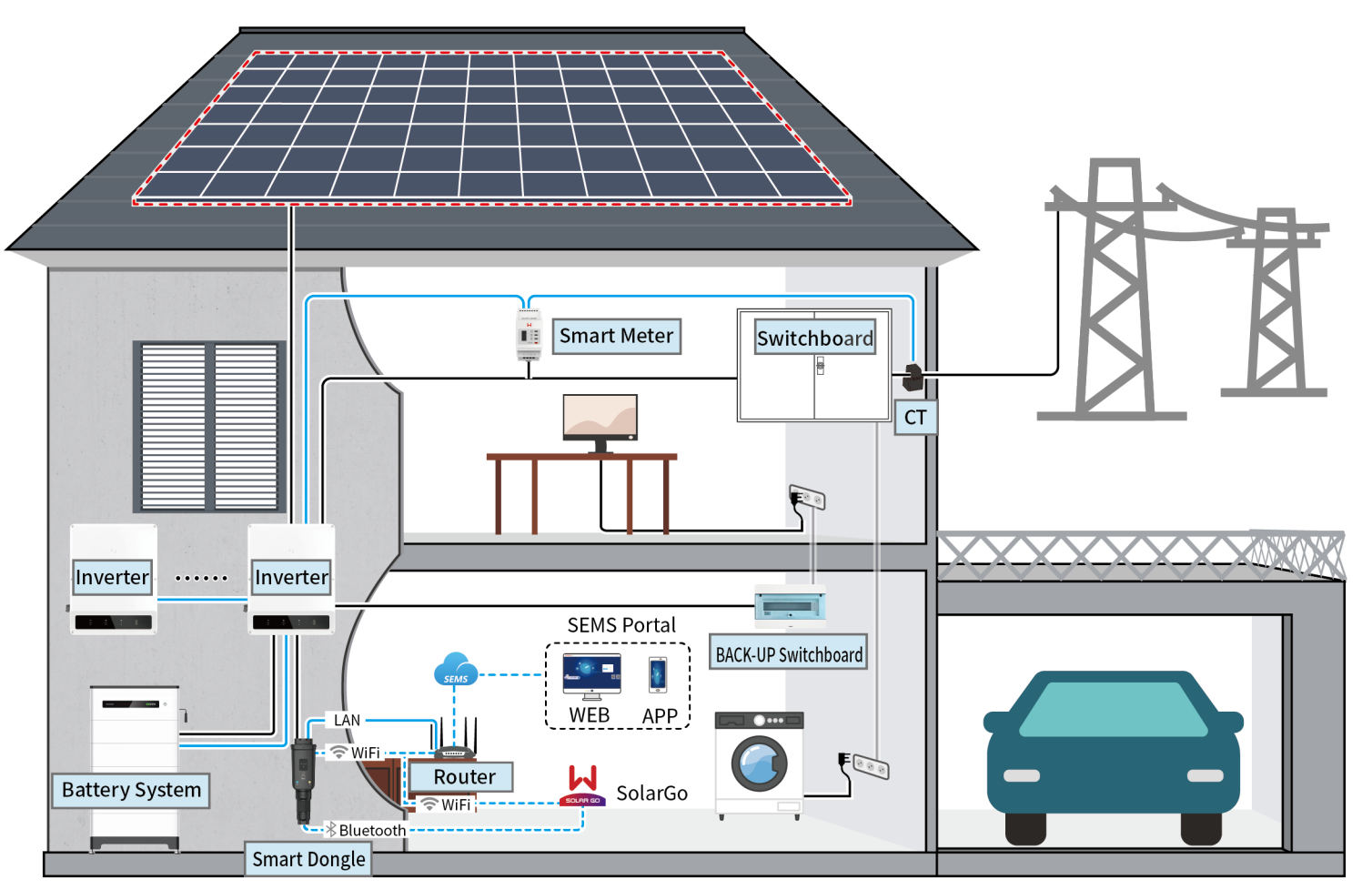

# **03 Installations**

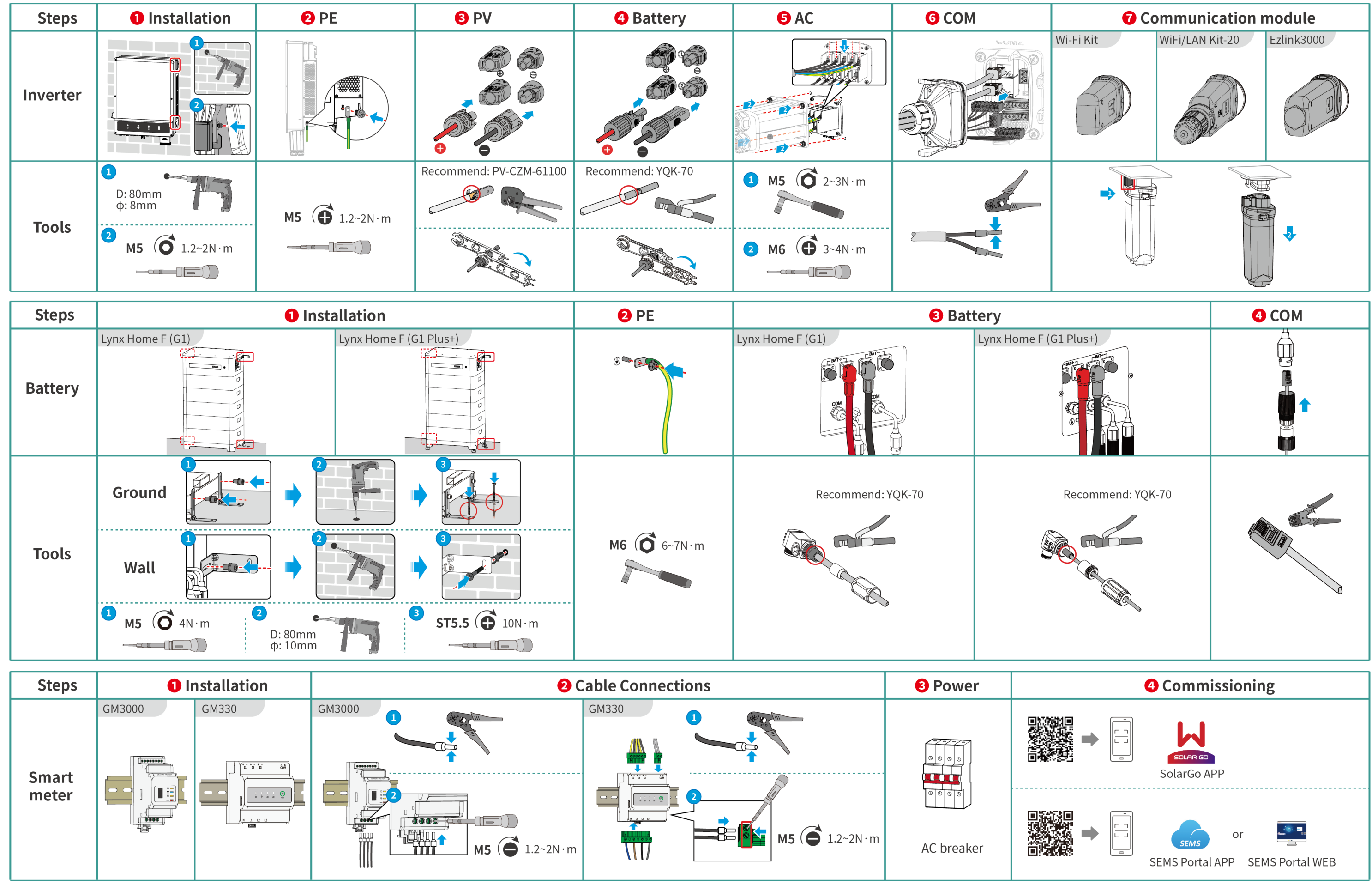

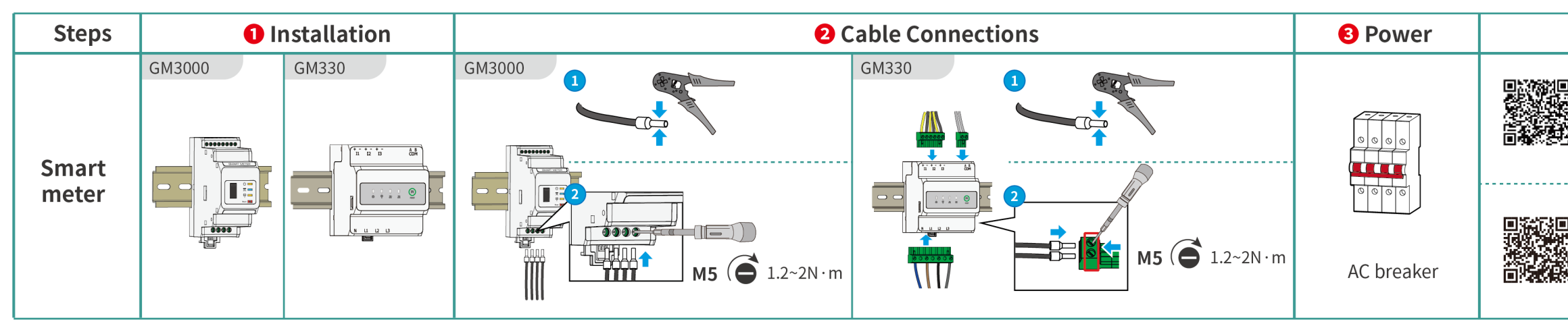

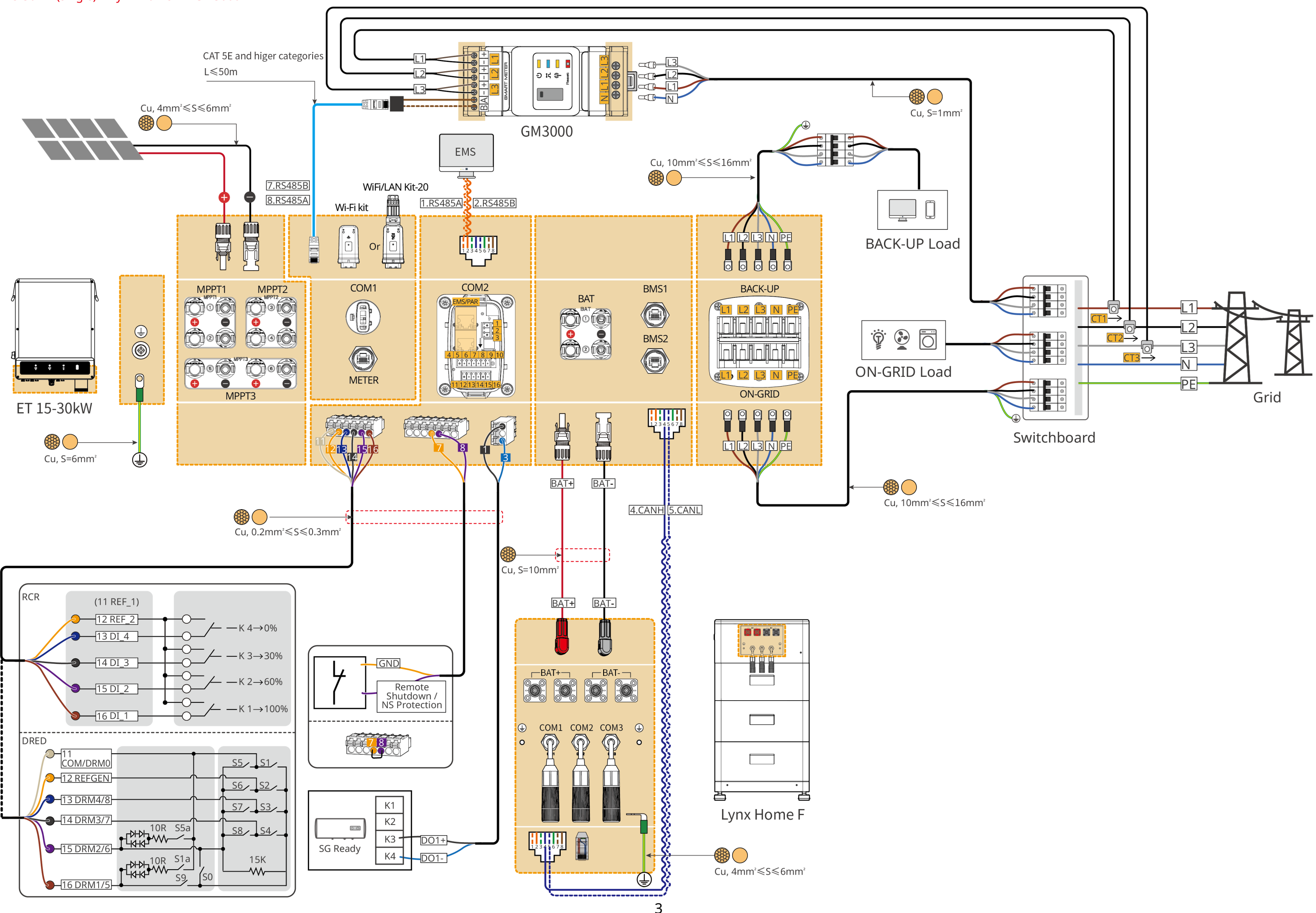

## **04 Wiring Diagram**

ET 15-30kW (single) + Lynx Home F + GM3000 + WiFi/LAN

#### ET 15-30kW (parallel connected) + GM3000 + Ezlink3000

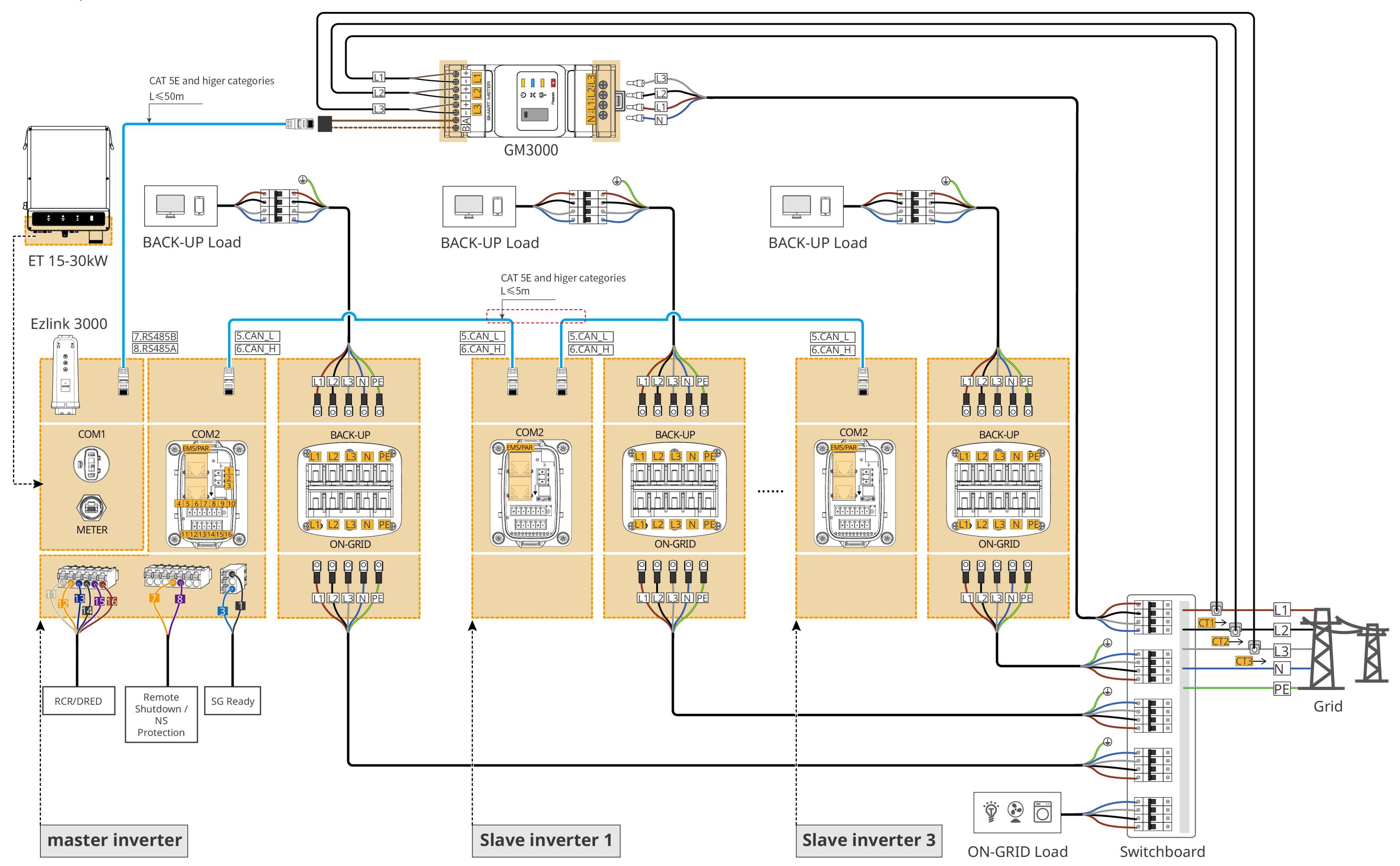

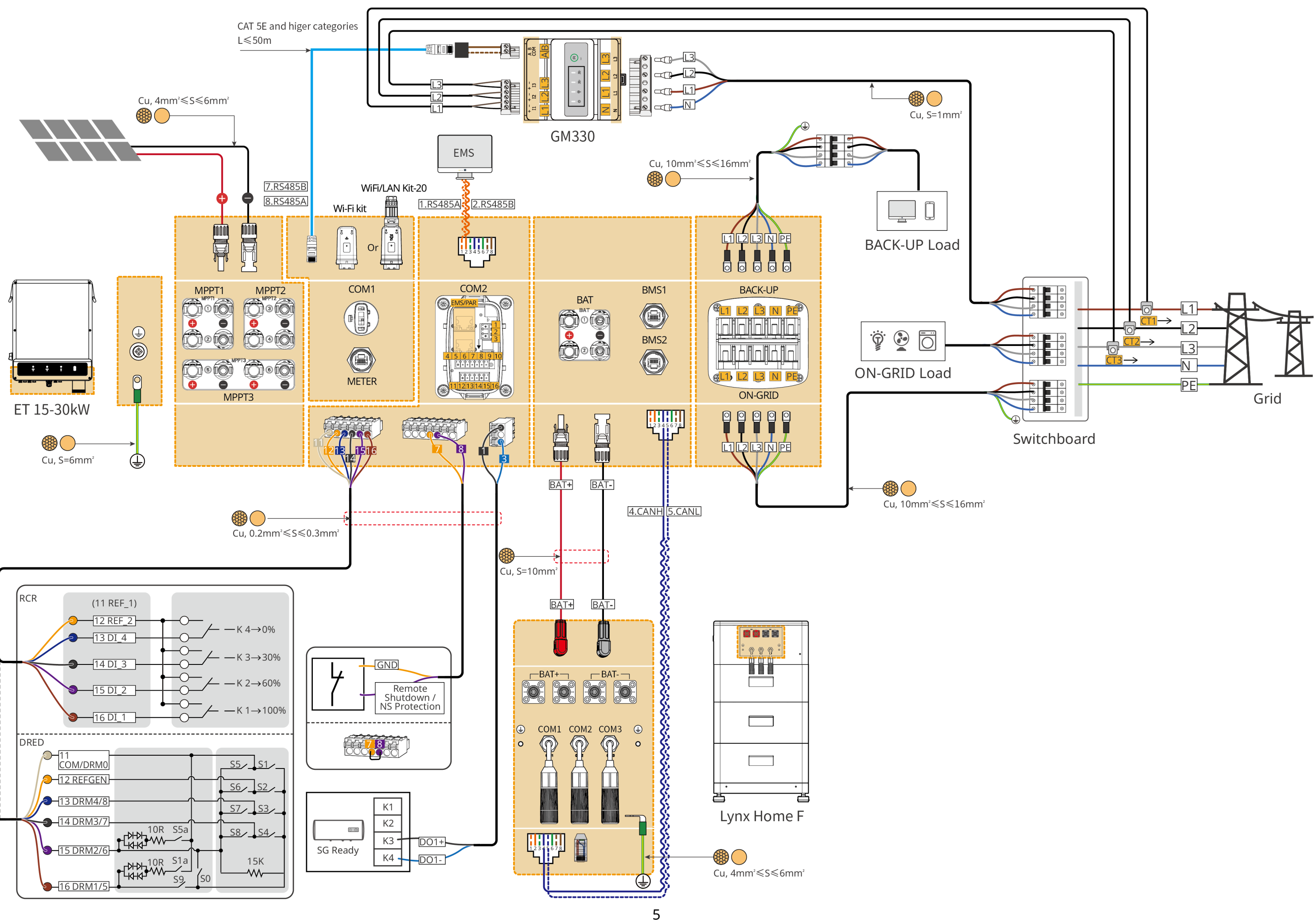

### ET 15-30kW (parallel connected) + GM330 + Ezlink3000

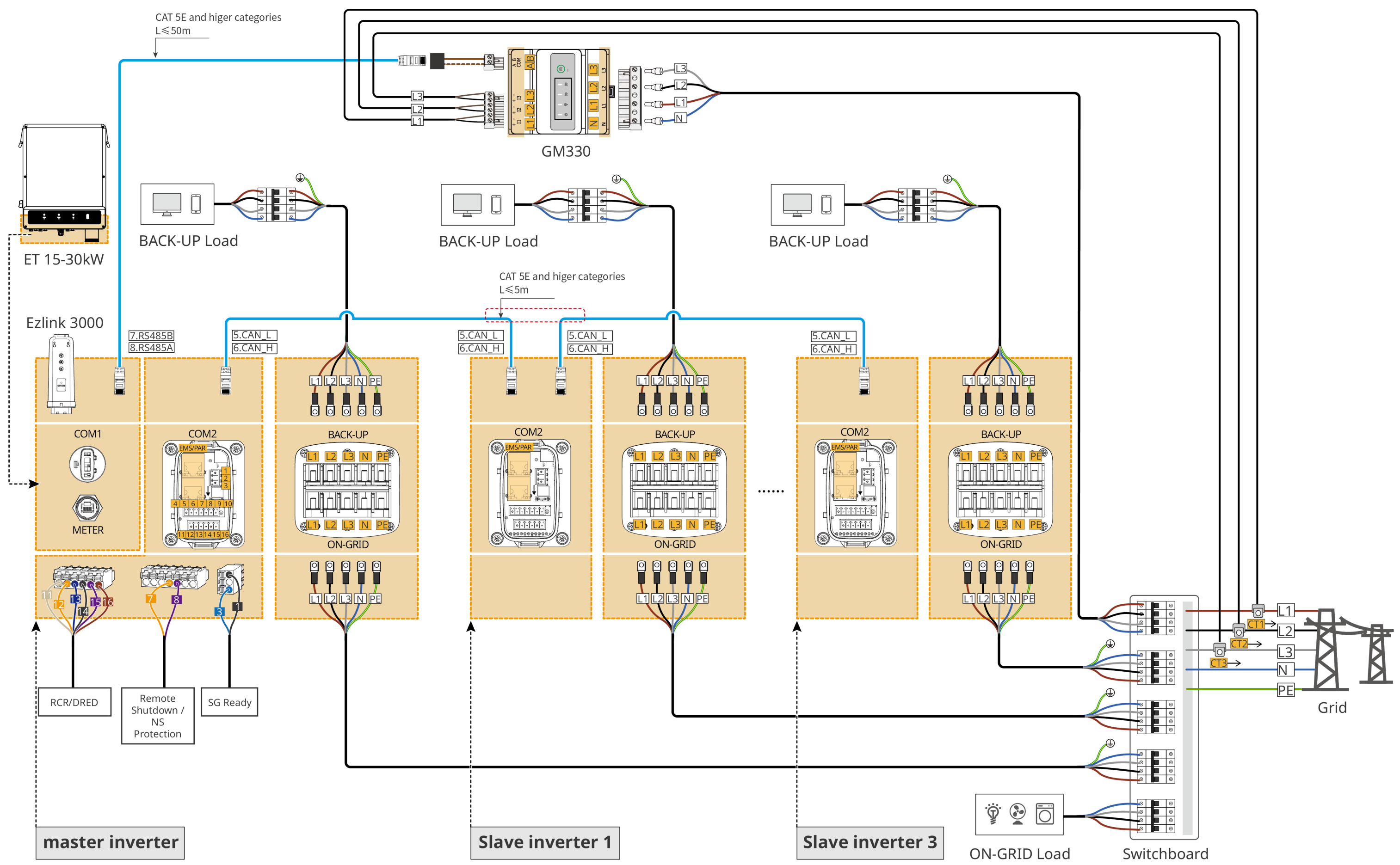

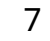

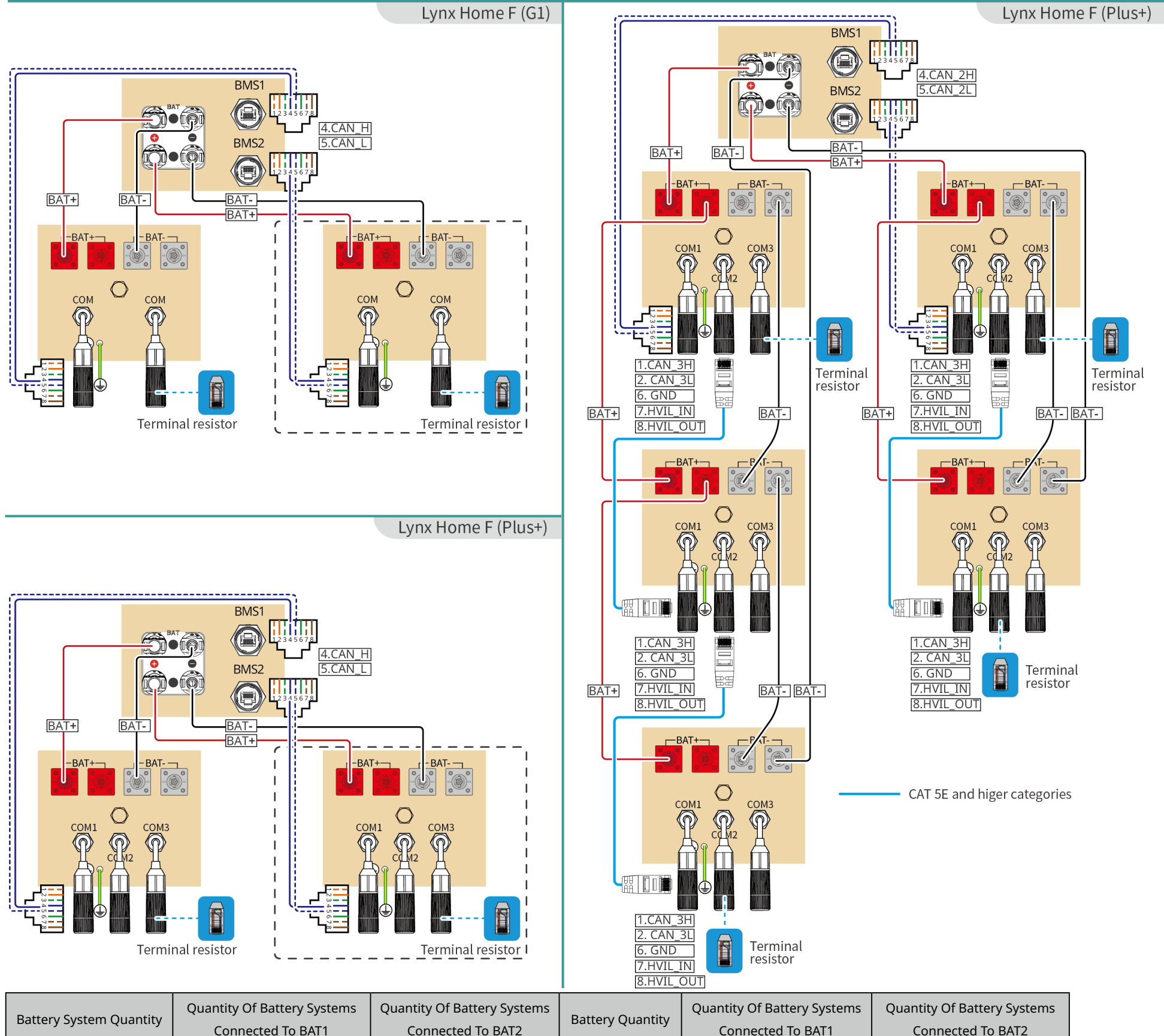

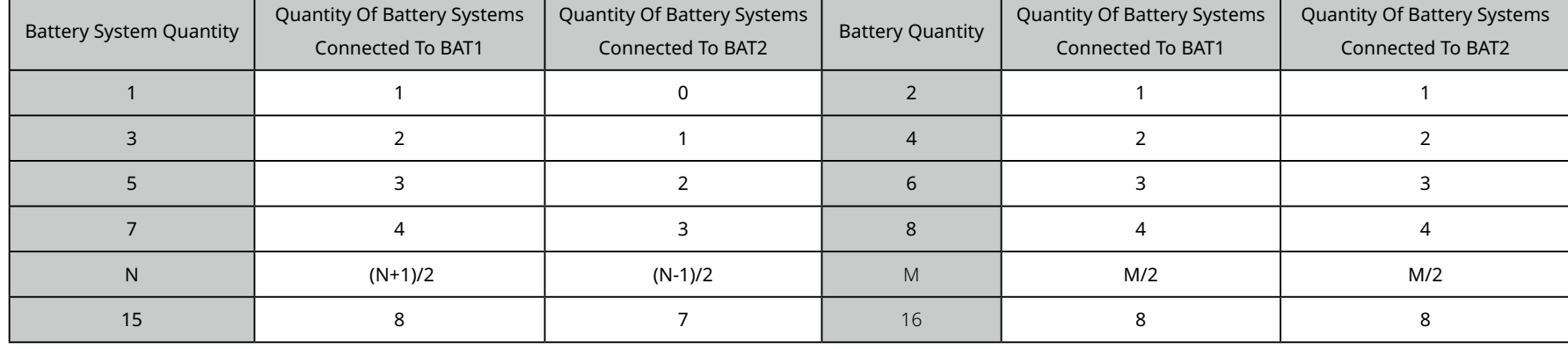

# **Battery System Wiring Diagram**

 $\circ$ 

 $\odot$ 

 $\odot$ 

 $\odot$ 

 $\odot$ 

 $\odot$ 

### **Quick Settings**

Tap **Home** > **Settings** > **Quick Settings** to complete quick settings step by step. Installer password: goodwe2010

#### **Setting the Working Mode**

#### **Setting the BAT Connect Mode**

#### **Setting the Safety Code Setting Inverter Quantity (Only**

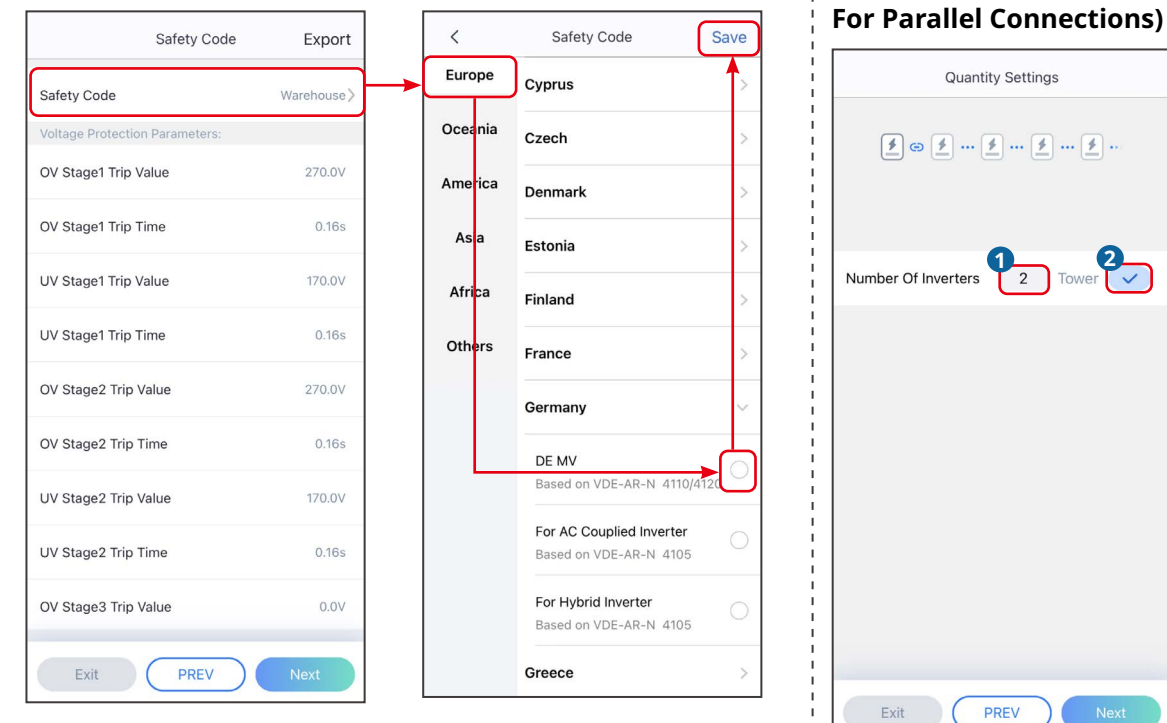

# **05 Equipment Commissioning**

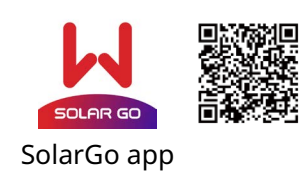

In parallel scenarios, the software version of SolarGo app should be 5.3.0 or above. Follow the prompts to connect the device.

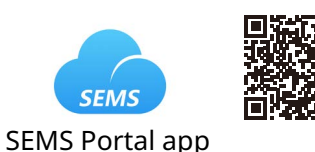

 $\frac{1}{2}$ 

PREV

**Quantity Settings** 

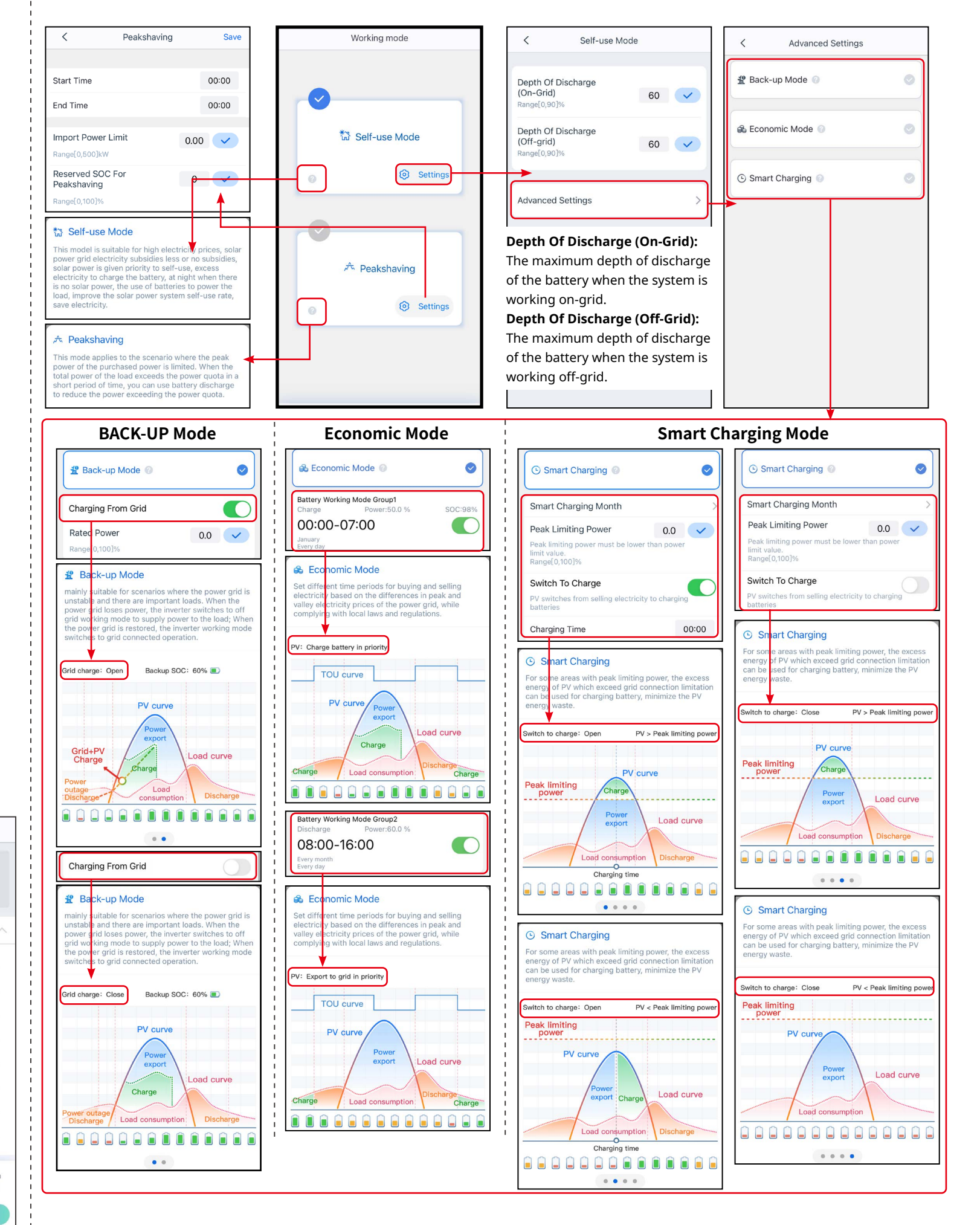

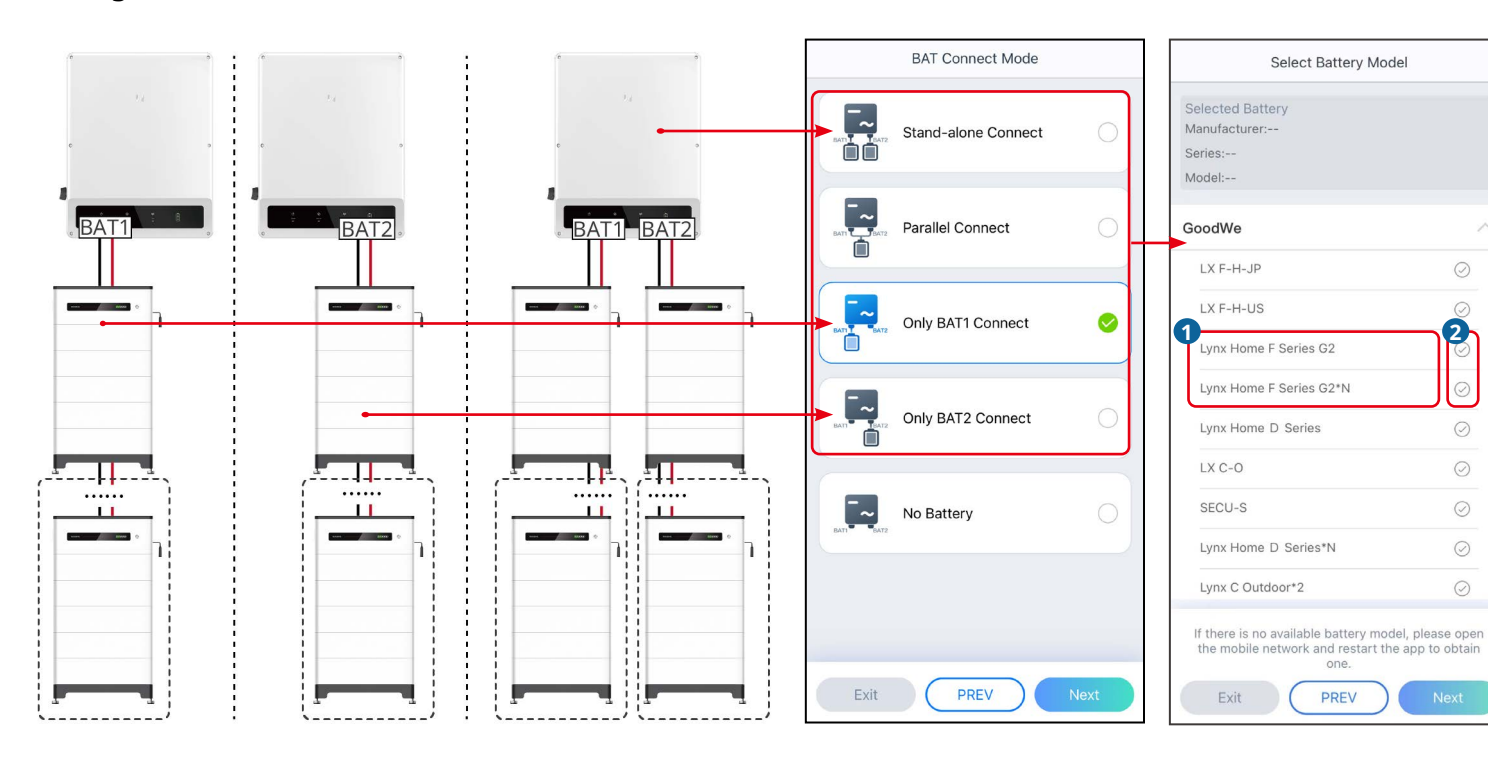

Create power plants and add equipments via SEMS Portal app.

### **Creating a Power Plant**

#### **Configuring the Network**

# **Setting the Power Limit Function**  $\,$   $\,$   $\,$ Power Limit  $\blacksquare$ Power Limit Export Power (W)  $0$  0  $\checkmark$  $0\qquad 400\qquad \checkmark$ External CT Ratio **Enormal CONSTANT CONSTANT CONSTANT CONSTANT CONSTANT CONSTANT CONSTANT CONSTANT CONSTANT CONSTANT CONSTANT CONSTANT CONSTANT CONSTANT CONSTANT CONSTANT CONSTANT CONSTANT CONSTANT CONSTANT CONSTANT CONSTANT CONSTANT CONSTA** Only the CT ratio of the electric meter GM330/<br>GM3000C can be set. For other models (such as<br>GM3000), it is forbidden to set the CT ratio, other<br>the electric meter cannot work normally

Follow the prompts to configure the network. Tap **Home** > **Settings** > **Communication Setting** > **Network Settings** to set network parameters.

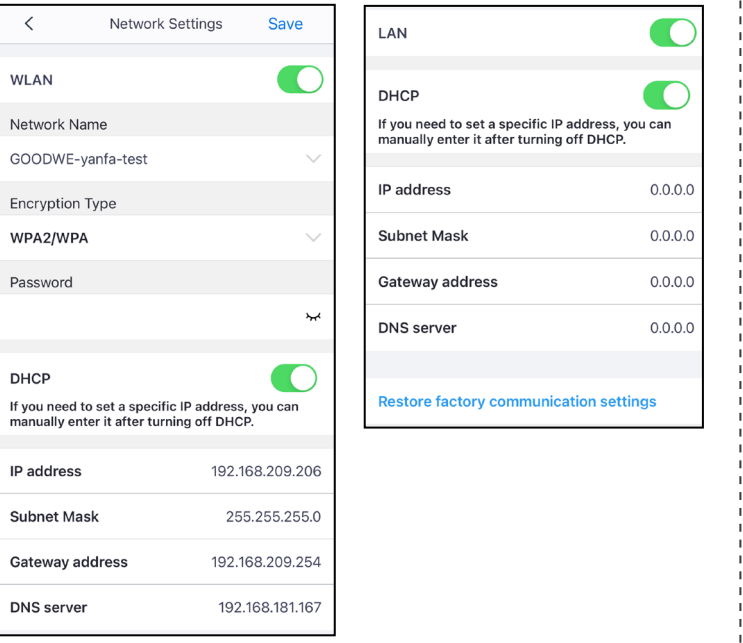

#### **Method I (RECONMMENDED): SolarGo app**

#### **Setting the Advanced Parameters**

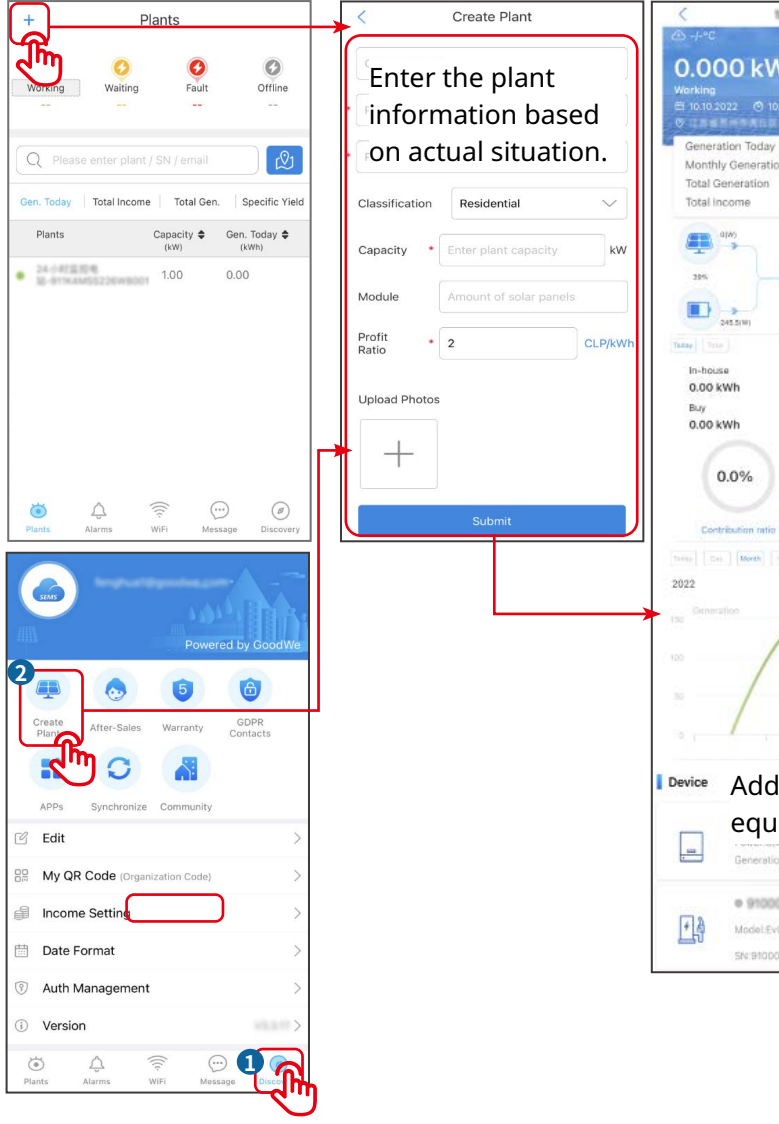

**GoodWe Technologies Co., Ltd.** No. 90 Zijin Rd., New District, Suzhou, 215011, China www.goodwe.com service@goodwe.com  $\boxtimes$ 

Tap **Home** > **Settings** > **Advanced Settings** to set the following functions.

**Setting DRED/Remote Shutdown/RCR or Three-phase Unbalanced Output Function (Optional)**

## **Method II: SEMS Portal app**

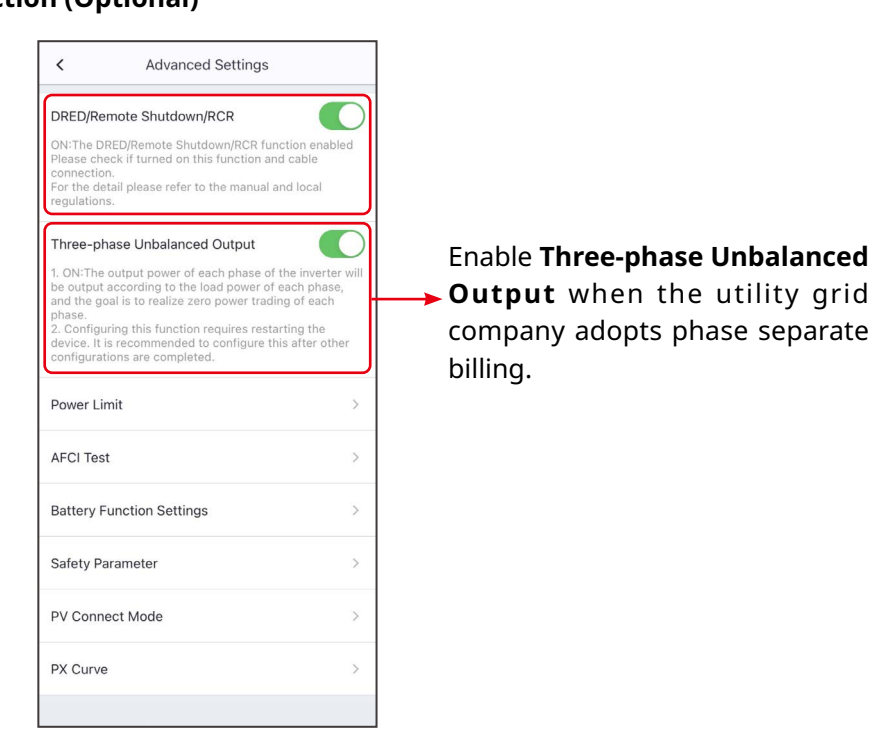

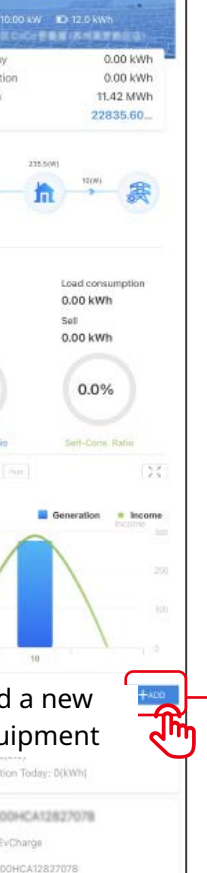

est-6810

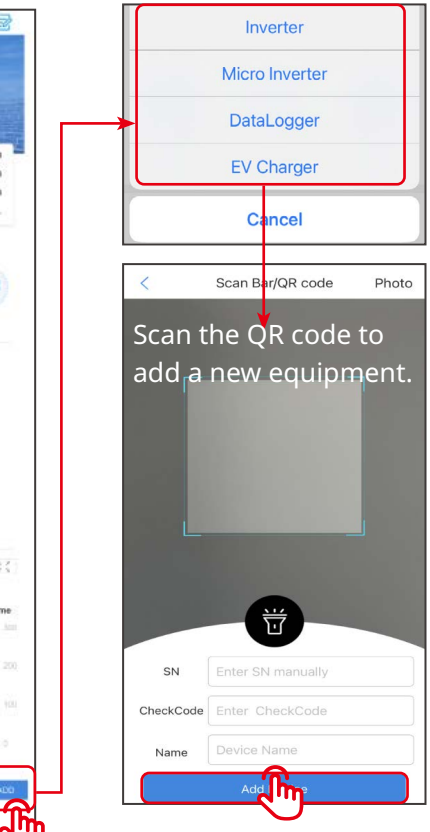

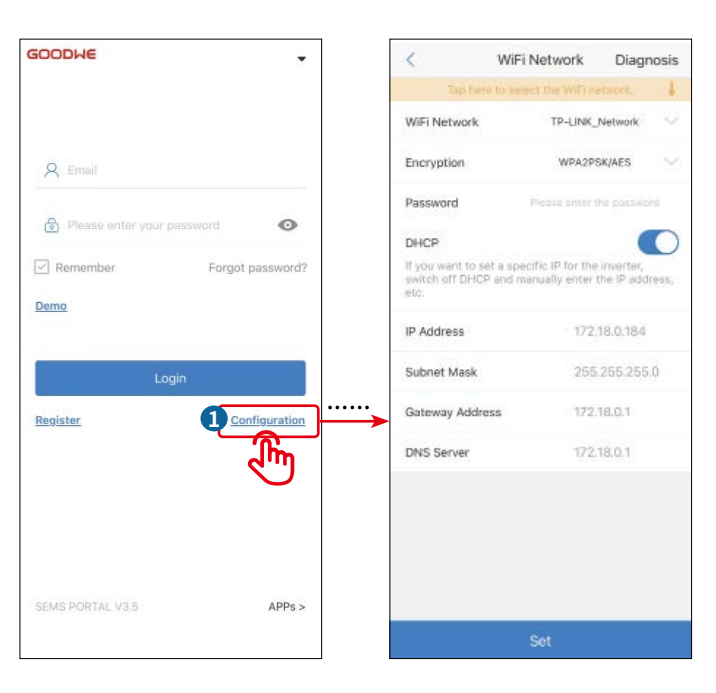

#### **Setting Batteries Of Each Inverters (Only For Parallel Connections)**

Follow the prompts to set the battery model and connection mode of each inverter.

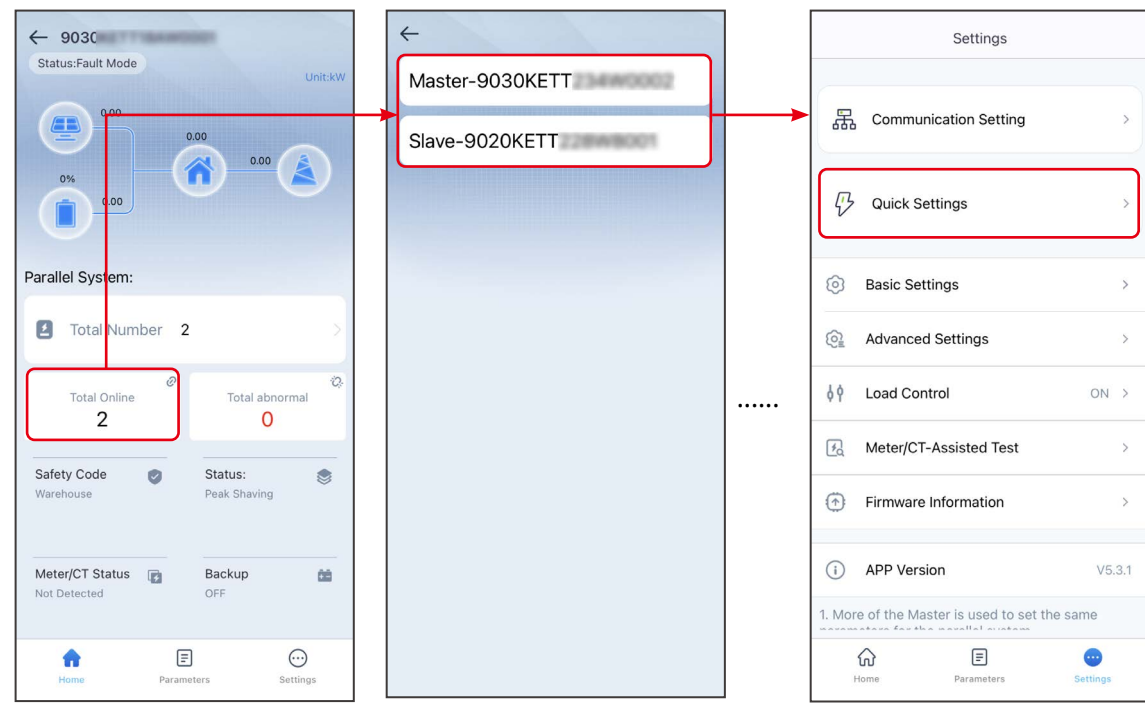